# **8** 7 DcfHJ

## Admin Guide

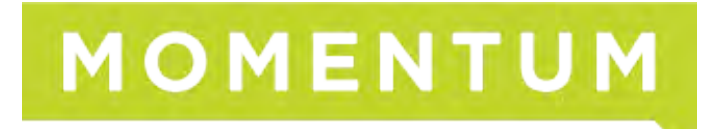

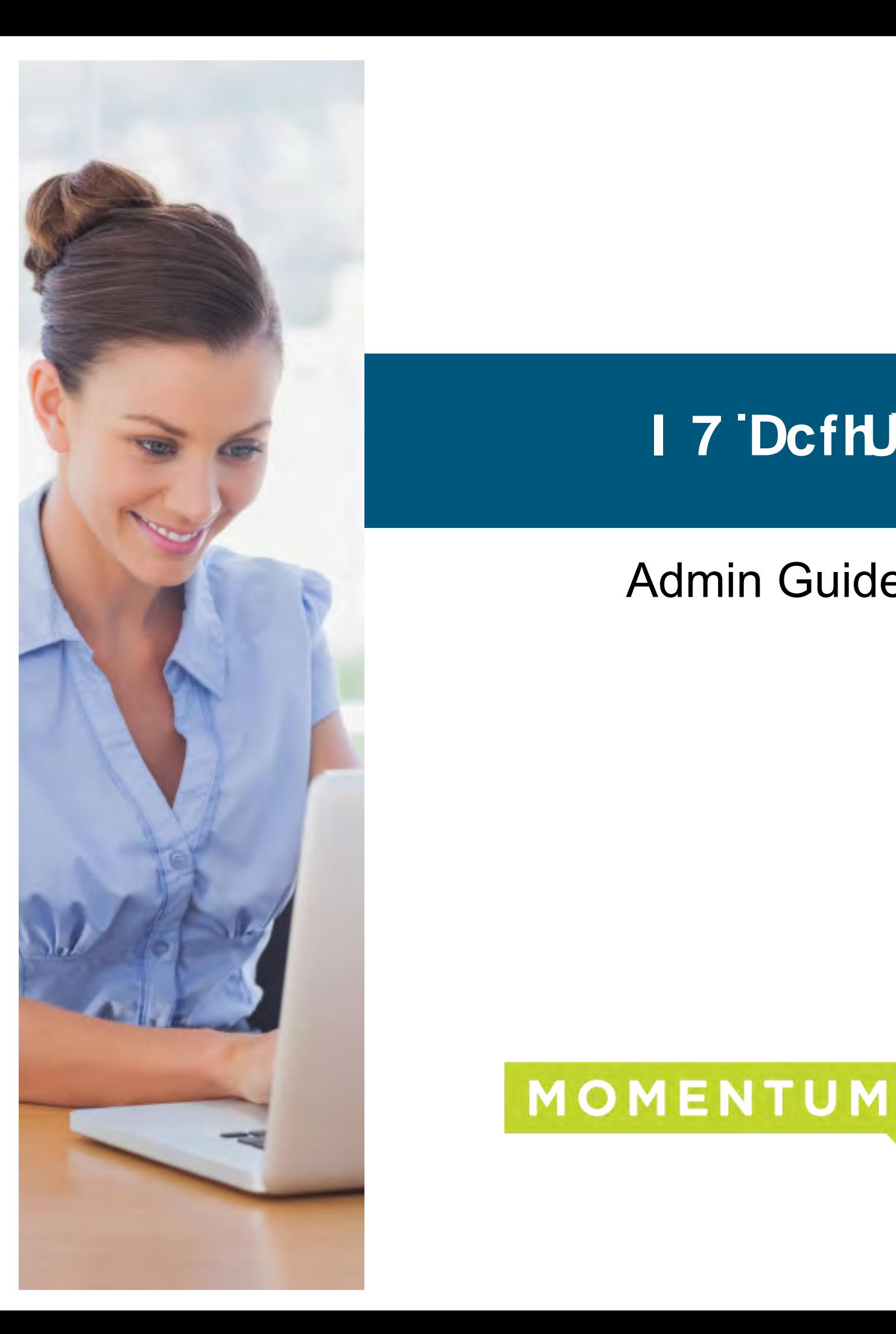

## Guide Explanation

This guide is to be used as an aid to understand the BroadWorks UC Portal in order to utilize all the functionality that VoIP has to offer. This guide discusses features available for different license types. Although not every feature for every license type is touched upon here, the features included in this guide are the most commonly used, and in some cases require instruction to configure.

#### Access to site

In order to access the site, you will need to open a recent version of Internet explorer, Chrome, or Firefox web browser.

The service provider will send the portal URL and the username and password to the UC Portal Administrator.

## Site Navigation

The UC Portal is setup in a hierarchal fashion, with the group services at the initial home or group level, and the user functions on the user level. You can determine which level you're at by looking at the top left of your portal screen.

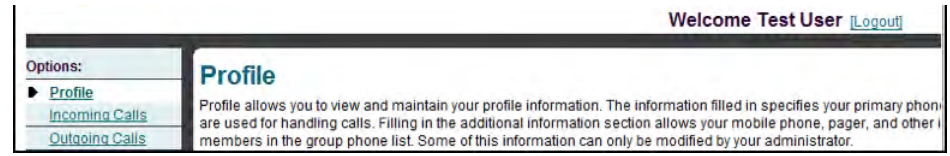

In the example above, we are in Test User 1's account under Users, which is found under the group level.

To return to the group level, Simply click on the "Group" Link on the top left, or the "Home" Link on the top right of the portal to start again from the Welcome page.

## **Help**

Each page in the portal has a help button on the upper right part of the screen.

Help is context sensitive and displays information based on the page you're currently working in. If you wish to know more information about a certain feature, click on that feature and press the help button. You will be given some information about what the feature does plus all the configurable options that the feature has.

## Changing Passwords

In order to change the password for your web account, use the following steps:

1.1.Click on "Change Passwords" at the initial Welcome Screen show below:

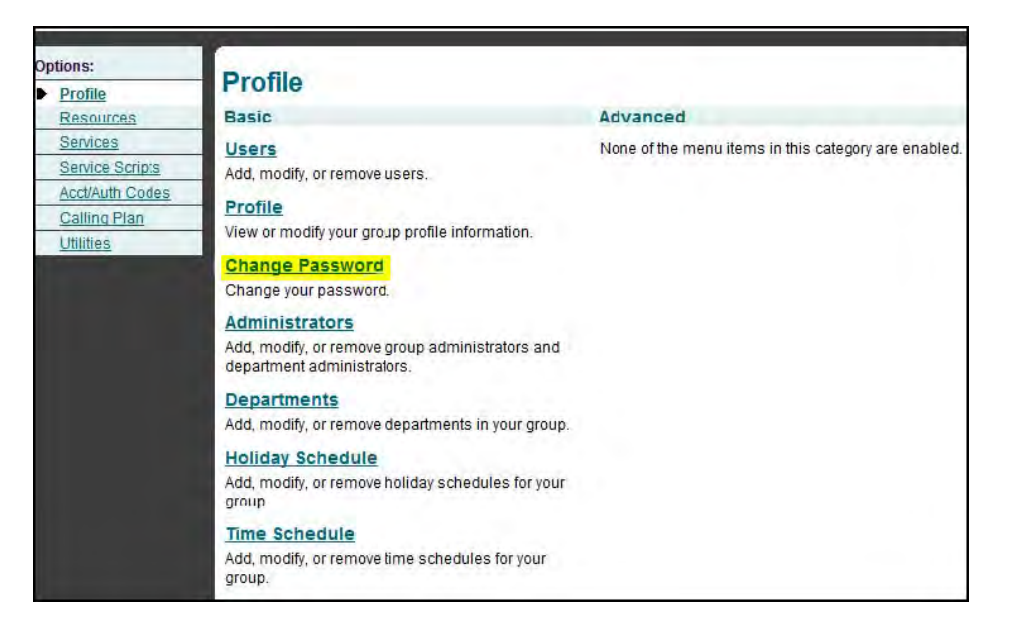

- 2. Type in current password then the new password twice.
- 3. Hit "Apply" or "OK" to save changes.

## Editing Administrators

As an Administrator, you are able to create other Administrator Accounts and give them specific privileges. There is no limit to the amount of administrators you can have. To do so use the following steps:

1.1.At the group level, click "Administrators."

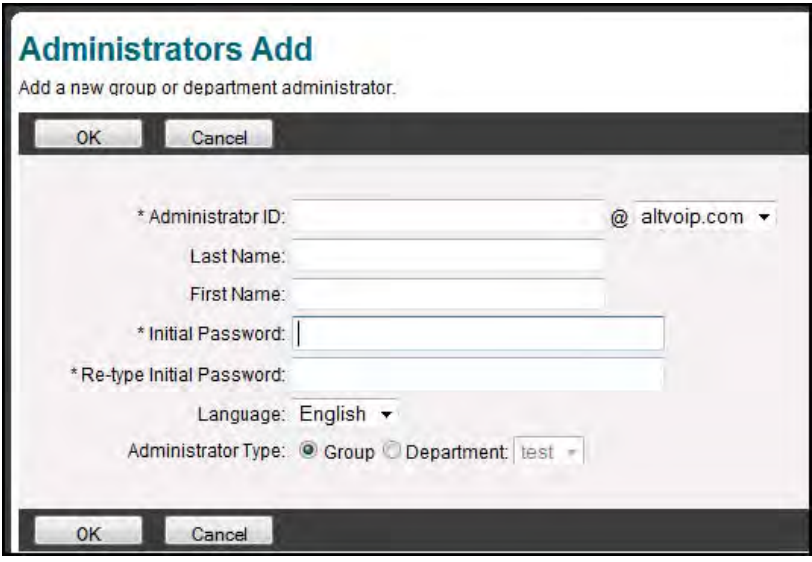

- 2. To Add an Administrator, click on the "Add" Button, to Edit an Administrator, click on the administrator's name.
- 3. To create or edit an Administrator, you will need to populate the following:
	- Administrator ID: Used for the newly created administrator to login to the portal.
	- **Last Name and First Name.**
	- Initial Password and retyping password.
	- Adminstrator Type: Either group access or Department access. You can specify which department you wish to assign the admin.
- 4. Click "OK" to save the changes.

### **Departments**

Creating departments can separate your company for organizational purposes. You may also use separate departments to utilize separate music on holds for each department or to limit the scope of extensions and name dialing in the Auto attendant. To Create a Department use the following steps:

- 1. At the group level, click "Departments"
- 2. Click "Add" to create a department. To edit an already configured Department, click on the Department name in the display.
- 3. Type in the Department Name and use the drop-down if you wish to have it be a subsidiary of another department.
- 4. Click "OK."

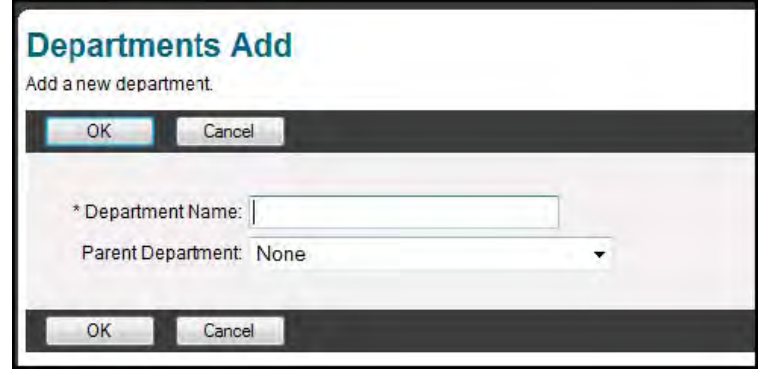

## Setting Time Schedules

Time / Holiday Schedules can be created to be used for other features of your portal. You will need to create time schedules if you wish to utilize the following features: Call Forwarding Selective, Selective Rejection, Selective Acceptance and Priority Alert (optionally sequential ring and simultaneous ring).

#### **Schedules**

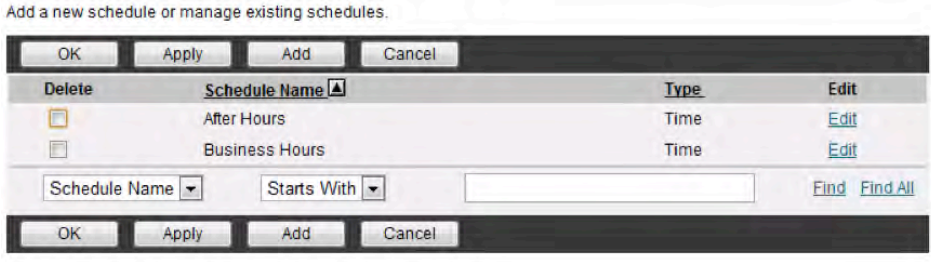

#### **Schedule Add**

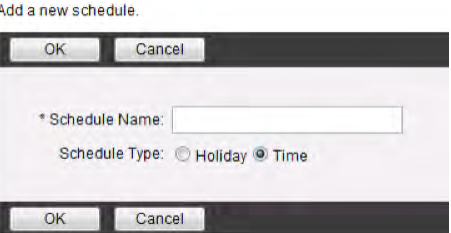

Multiple time schedules can be created in order to enhance these features. A time schedule can be created and applied to an auto attendant in order to control when the day and night auto attendant greetings play. To make a time schedule use the following steps:

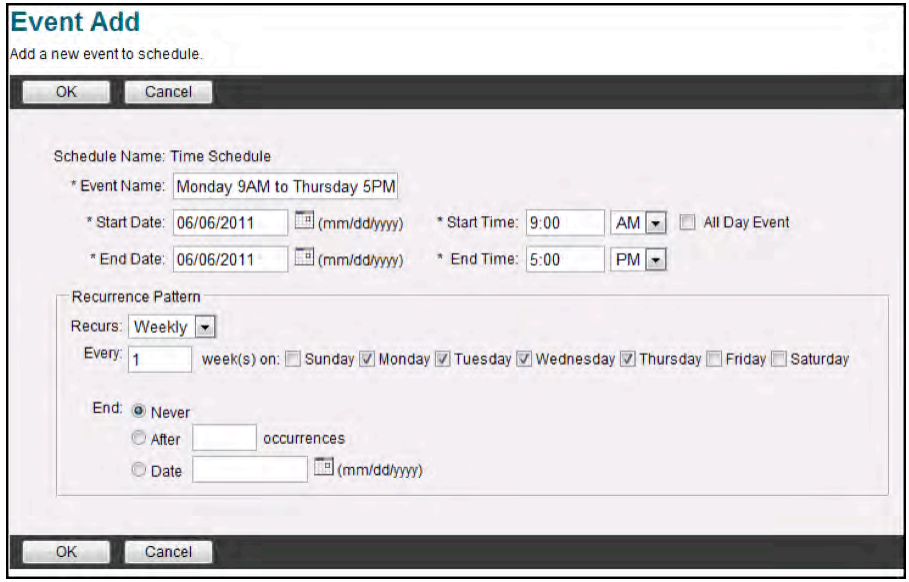

- 1. Click on "Profile" on the left under the group level.
- 2. Click on "Time Schedule."
- 3. Click on "Add" to create a new time schedule. To edit an existing schedule, click on the schedule name and skip to step (v.)
- 4. Enter the Name of the Schedule you wish to have under "Time Schedule Name" and choose the type of schedule you'd like to have (Holiday)
- 5. Modifying Schedule Times: After clicking into the schedule, you will come upon a Schedule Modify screen. On this screen you can add multiple events that can constitute the schedule you wish to create. For example, If we wanted to create business hours for Monday to Thursday 9:00AM to 5:00PM and Friday 9:00AM to 3:00PM we would first click on Add and you'll be brought to the following screen:
- 6. First thing we would do is create the Monday to Thursday. Since it's the same starting and ending time, we will group that under the same Event. If you plan to change the times a lot, it's recommend you put each day under its own event.
- Enter an Event Name that uniquely identifies this particular time schedule.
- Enter the Start Date. In this example, it's any Monday before the schedule is to take effect.
- Enter in Start Time. In this example it's 9:00 AM.
- Check "All Day Event" if the schedule is to last all day (mostly used if you were creating a holiday schedule.)
- Enter the End Date. In this example, it's the same date as the start date
- Enter in the Start Time. In this example it's 5:00 PM.
- $\triangleright$  Set the Recurrence Pattern. You can set the schedule to recur daily, weekly, monthly, or yearly (or none). In this example, we want the schedule to occur weekly, and to occur every Monday, Tuesday, Wednesday and Thursday. We also want the pattern to end never. You can set the schedule to not occur after a certain number of occurrences or after a certain date.
- ▶ Once the schedule is filled out, click OK.
- 7. Next steps would be to create an event for Friday. You will click the Add button to add another event to the schedule. Here is an example:

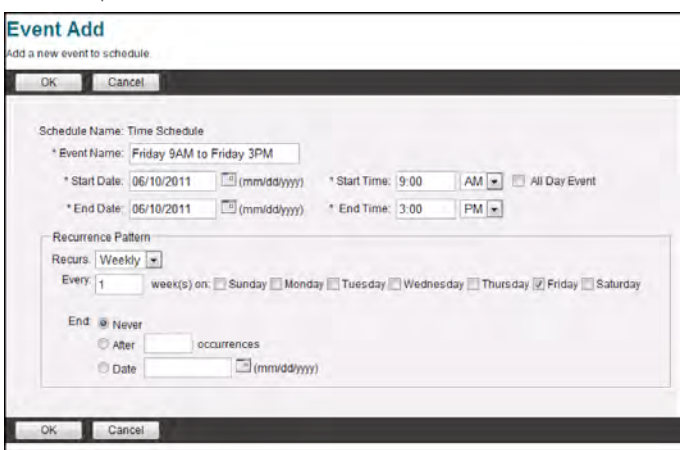

8. Once this schedule is filled out, click OK. When the schedule is created and the events are added, the Schedule can be applied to or selected for the appropriate service(s).

## Auto Attendants

Auto Attendants provides a service where users can hear an automated greeting and choose through a variety of options to get to their intended destination. Auto Attendants can have multiple DID's and services like Call forwarding selective, busy and always. A group can have multiple Auto Attendants.

To configure an Auto Attendant use the following steps:

- 1. On the Group level, click "Services."
- 2. Click "Auto Attendant."
- **3.** Choose the auto attendant you wish to edit by clicking on the name. If you wish to create an Auto Attendant, click "Add" And proceed to step (v.)
- 4. Click "Profile."

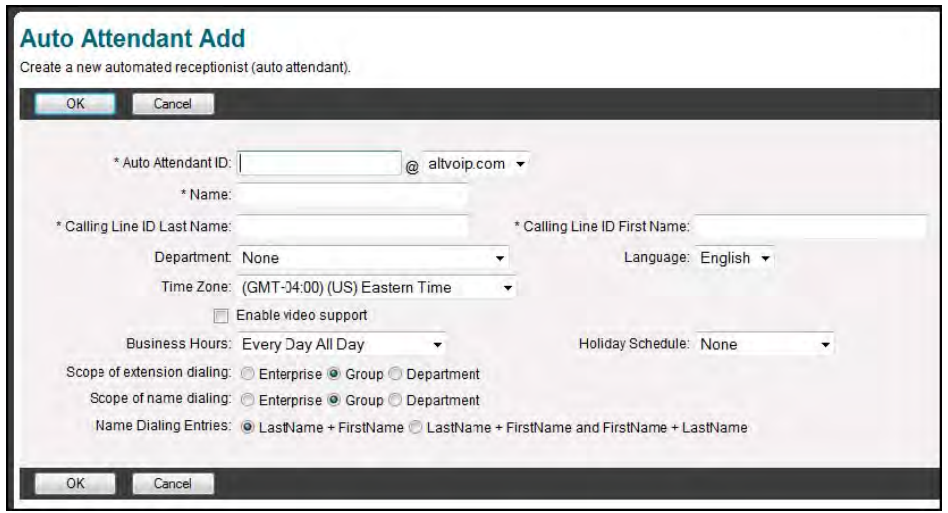

- 5. In this menu, you are able to edit the following:
	- Name: Changes the display name in the portal.
	- Department: Allocates the selected Auto Attendant to a specific department. This comes in handy if you wish for an administrator who only has department access to make changes to this Auto Attendant.
	- Time Zone: Set to companies current time zone.
	- Business Hours: If you wish to utilize the afterhours menus, choose the correct business hours from the drop down box. To create the business hours, see the Section labeled Business Hours above.
	- Holiday Schedule: You can use the dropdown box to choose a holiday schedule or leave it at "None."
	- Scope of Extension Dialing / Scope of Name Dialing: If you are an enterprise company, you may have the scope of extension dialing or Name Dialing in the auto attendant be everyone in the enterprise, everyone in the group, or everyone in a certain department.
- Name Dialing Entries: the first radio button means that callers will have to enter in the persons last name then first name to reach the desired user. The second radio button specifies that callers can enter the desired users first or last name to reach them.
- 6. Once an Auto Attendant has been edited or created, you may change the actual Auto Attendant options by clicking on either one of the highlighted links below:

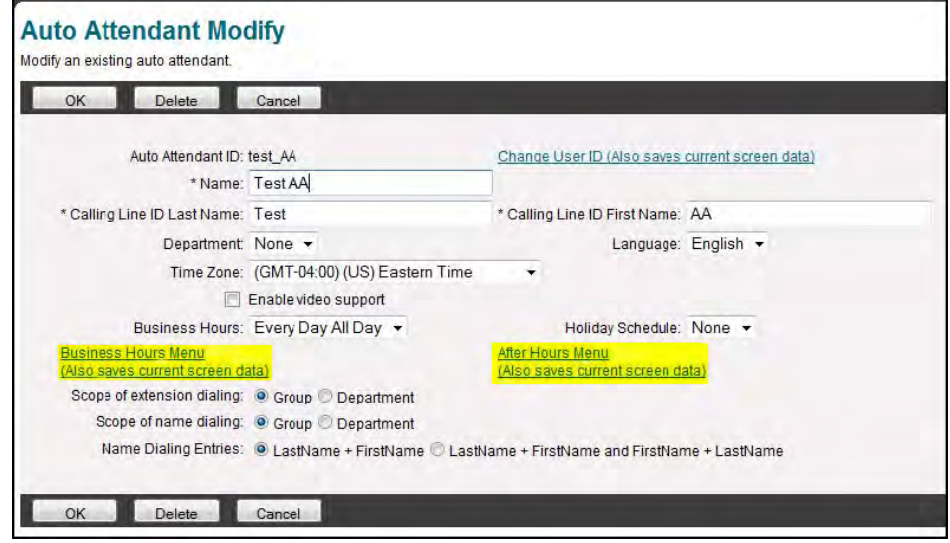

7. The following screen displays to begin making changes:

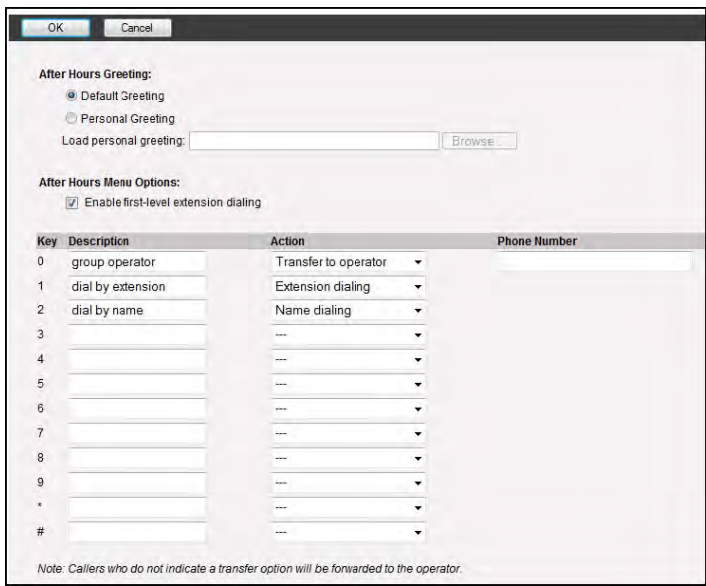

- 8. Business Hours / After Hours Greeting: The default greeting should be overwritten with a personal greeting. The personal greeting can be uploaded onto the computer or recorded through your phone system. To upload an auto attendant greeting, you will need to convert the audio file into the following format:
	- CCITT u-Law or A-Law
	- $\blacktriangleright$  8.000 kHz
	- 8 bit Mono
	- .WAV file Type

If you wish to use your phone system to record the greeting, please review the documentation for your device or contact a Customer Support representative in order to receive assistance.

- 9. Enable first-level extension dialing: When checked, will allow users to enter the extension of the party they're trying to reach without listening to the full Auto Attendant Greeting.
- 10. You can configure any key to do one of the following options:
	- Transfer with Prompt: Plays the message "Your call is being transferred, please hold" Then transfers the call. You are capable of putting an extension or a full DID into the phone number field.
	- Transfer without prompt: Does the same and Transfer with prompt but does not play the message.
	- Transfer to Operator: Does the same as Transfer with Prompt but the message says "Please stay on the line while your call is transferred to the operator."
	- Name Dialing: Brings the user to the automated name directory where the user can dial by first or last name as specified on the previous screen
	- Extension Dialing: Prompts for the user to enter in an extension then transfers the user.
	- Repeat Menu: Replays the Auto Attendant Greeting
	- Exit: Terminates the call.

11.1. Press OK to Save the Changes.

## Hunt Groups

Hunt groups provide a way for calls to reach a number of users in your group using different call distribution options. To manage the hunt group feature use the following steps:

- 1. On the Group level, click "Services."
- 2. Click "Hunt Group."
- 3. Choose the hunt group you wish to edit by clicking on the name. If you wish to create a new Hunt Group, click "Add" and proceed.
- 4. Click "Profile."

The following screen displays:

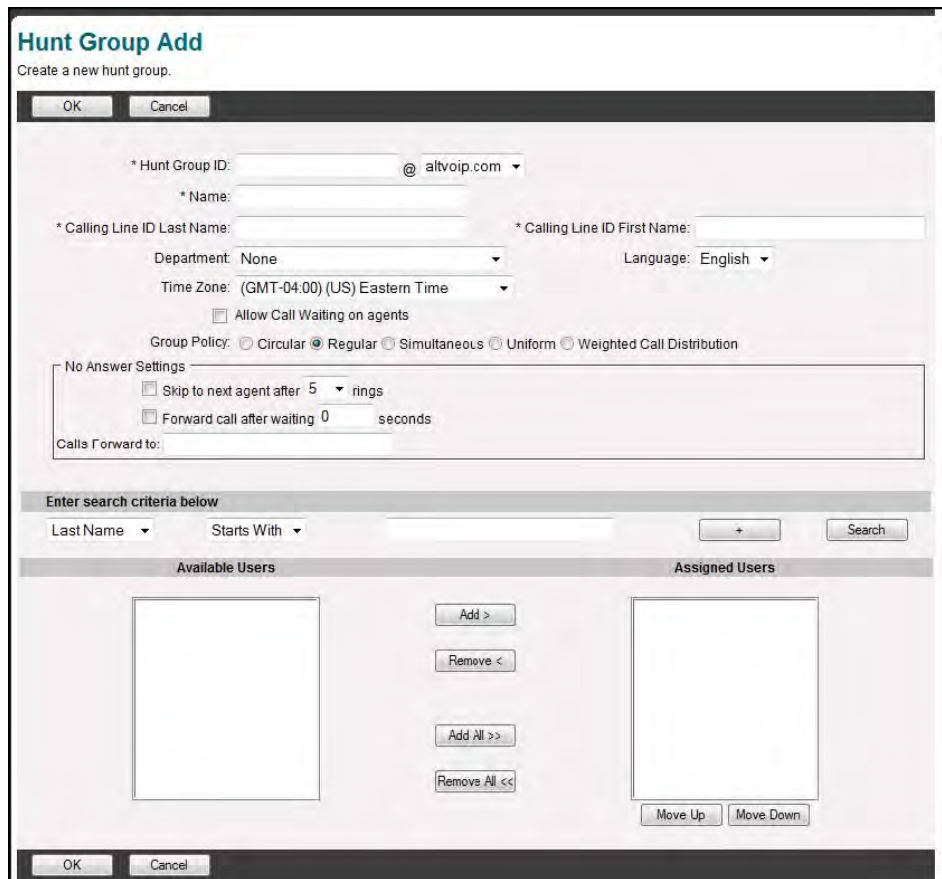

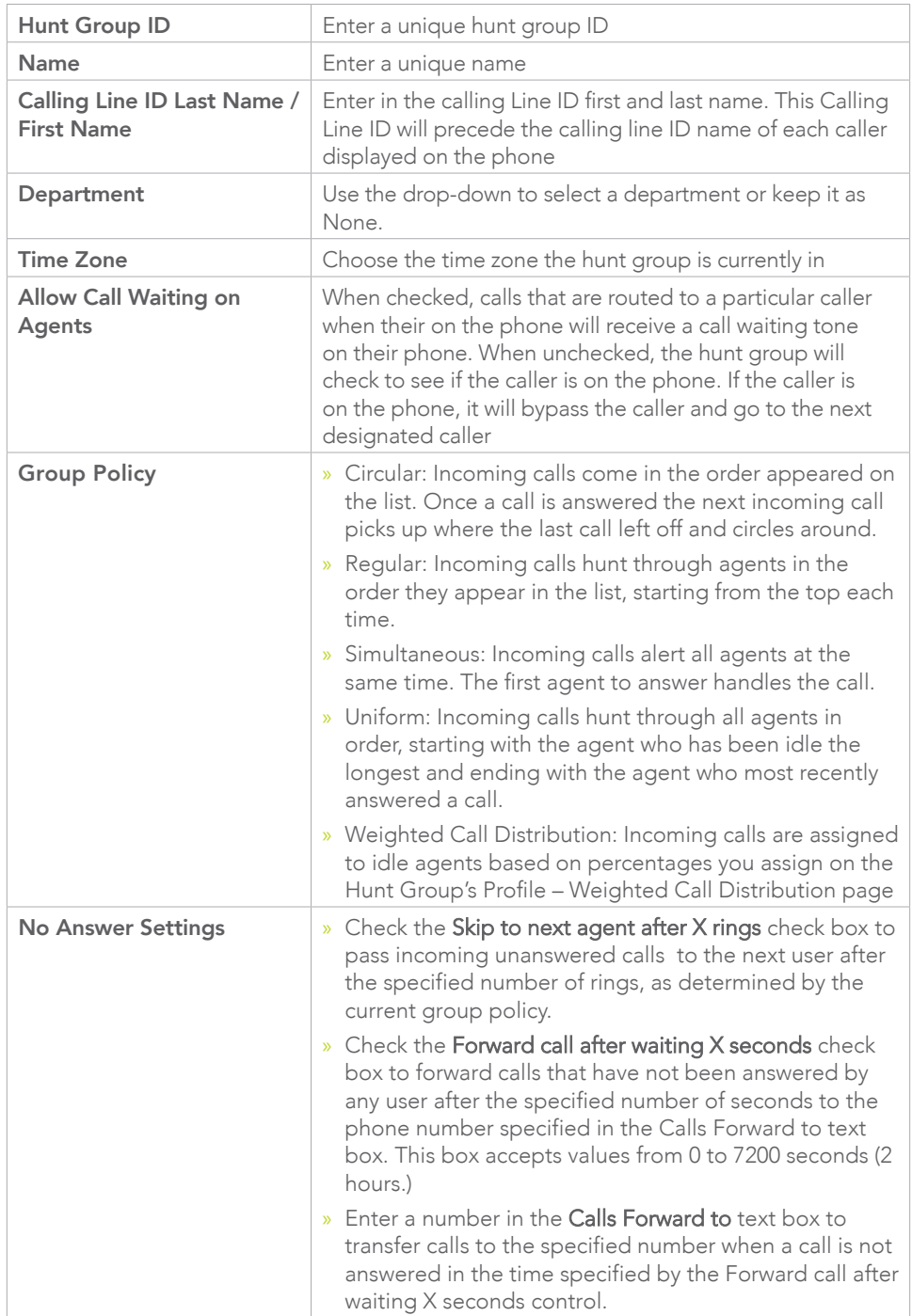

5. You will need to configure the following options:

6. Next, assign users to the hunt group by clicking the search button and adding them to the Available users column. Use the Move Up and the Move Down buttons to re-arrange the order for circular and regular call policies.

7. Hit "OK" to save

## Anywhere

Anywhere enables you to make and receive calls from any specified phone just as if it were your primary device. To use the Anywhere feature, you will need a local DID to route calls to and from. To setup Anywhere use the following steps:

- 1. On the Group level, click "Services."
- 2. Click "BroadWorks Anywhere."
- 3. Choose the Anywhere name you wish to edit by clicking on the name.
- 4. Click "Profile."
- 5. You should see a screen like below:

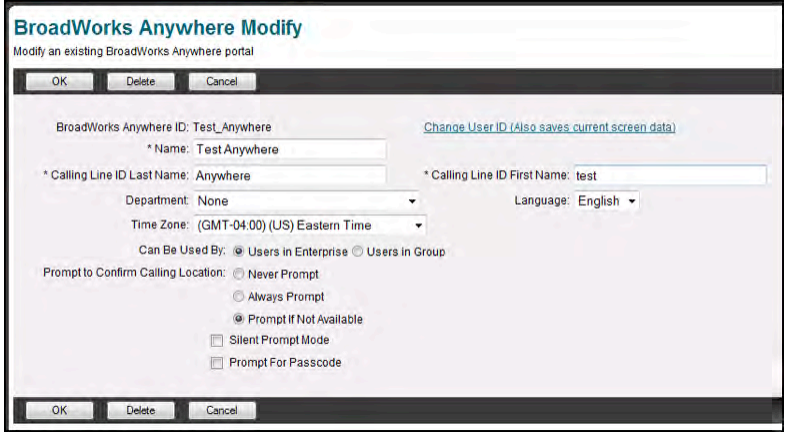

You are able to configure the following options:

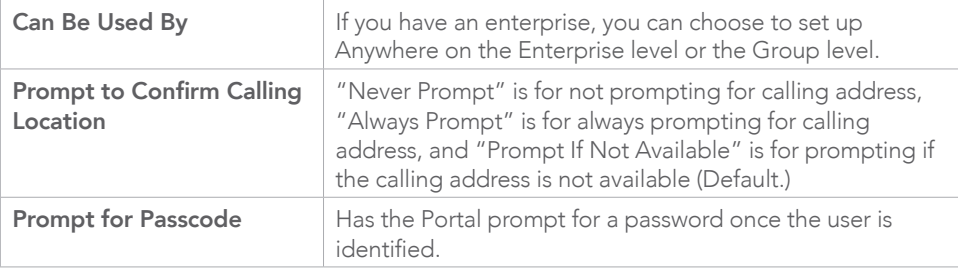

#### 6. Click "OK."

Your Anywhere will now be set up… for instructions on how to use it, please reference the separate Anywhere documentation.

## Music On Hold

Music on hold allows callers to hear music when a call is place on hold or parked. Music on hold can be configured as follows:

- 1. At the group level, go to "Services."
- 2. Click on "Music on Hold."
- 3. If you wish to edit the group level music on hold, click Group. If you wish to add a new departmental "Music on Hold", click "Add."
- 4. You will be brought to the following screen:

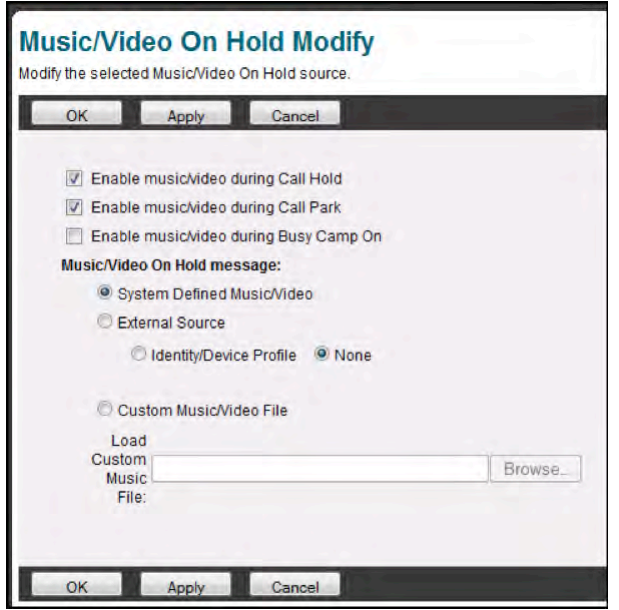

- 5. To enable "Music on Hold", click the first check box (default checked.)
- 6. To enable "Music During Park", click the second check box (default checked.)
- 7. To enable "Music During Busy Camp On", click the third check box.
- 8. "The Type of Music" can be defined by one of three ways:

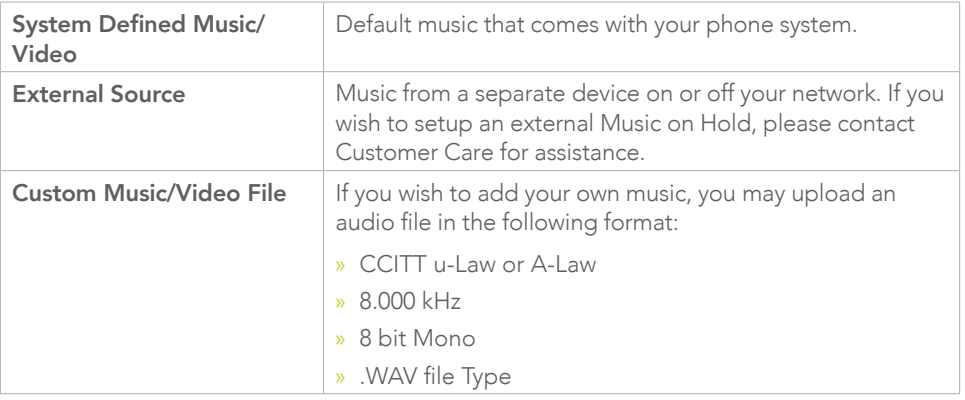

9. To apply changes, click "OK" or "Apply."

As the Administrator, you have the ability to edit all of the user accounts in your group (unless you are an Administrator of a Department only, then you can only see users in your department). You will also have some control over user settings that individual users do not have. These next two sections highlight some of the more important Admin functionality that you will most likely come upon with some frequency. For additional user feature instructions, please refer to the End User Portal Guide.

#### Changing Usernames

As Administrator of a group, you have the ability to change the login username of a user in your group to something easy to remember. Any username change done on the portal will change login access for the employee's related applications or tools, including the web portal, call center client application, receptionist console, call center supervisor application, etc. Use the following steps to change employees usernames

- 1. At the Group level click "Users."
- 2. Either enter in the last name and press the search button or press the search button to populate all the users.
- **3.** Choose the user you wish to edit by clicking on their name or the edit button next to their name.
- 4. Click "Profile."
- 5. Click the link labeled Change User ID (Also saves current screen data.)
- 6. Enter in the desired User ID and click "OK."

#### Changing Names

In order to change the name of the employee of a phone and their calling line ID, use the following steps:

- 1. At the Group level click "Users."
- 2. Either enter in the last name and press the search button or press the search button to populate all the users.
- 3. Choose the user you wish to edit by clicking on their name or the edit button next to their name.
- 4. Click "Profile."
- 5. Enter in the Last Name and First Name of the new employee. Repeat entries in the Calling Line ID Last Name and Calling Line ID First Name.
- 6. Click "OK" or "Apply."

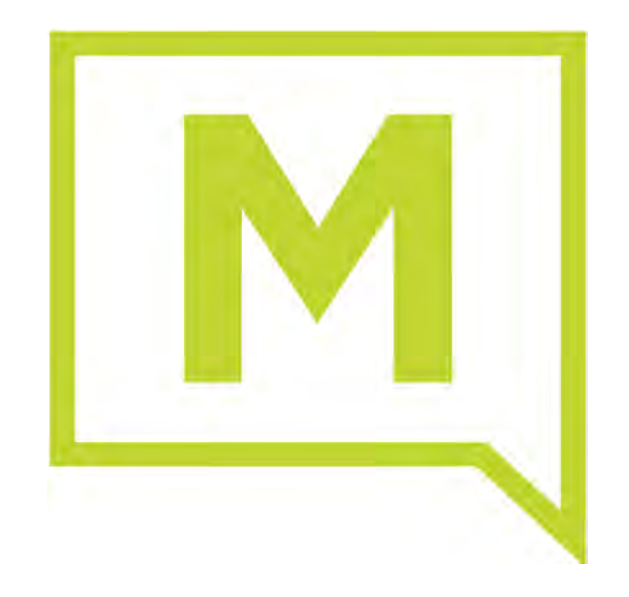